## Thunder Bird 78.8.x 設定方法 POP (Windows 版)

・はじめに

本マニュアルは、お使いのパソコンにインストールされている Thunder Bird 78.8.x でメールの送受信 をするための設定例となります。

お手元に設定通知書をご用意いただき、以下の情報をあらかじめご確認ください。

- お客様ドメイン名
- お客様メールアドレス、パスワード

本マニュアルではメールアドレスを「user@example.com」を例として説明しています。 設定される際にはお客様ご利用のメールアドレスに読み替えてご利用ください。 ※ご利用中の Thunder Bird の環境・バージョンにより画面が異なる場合がございます。

■アカウント設定情報

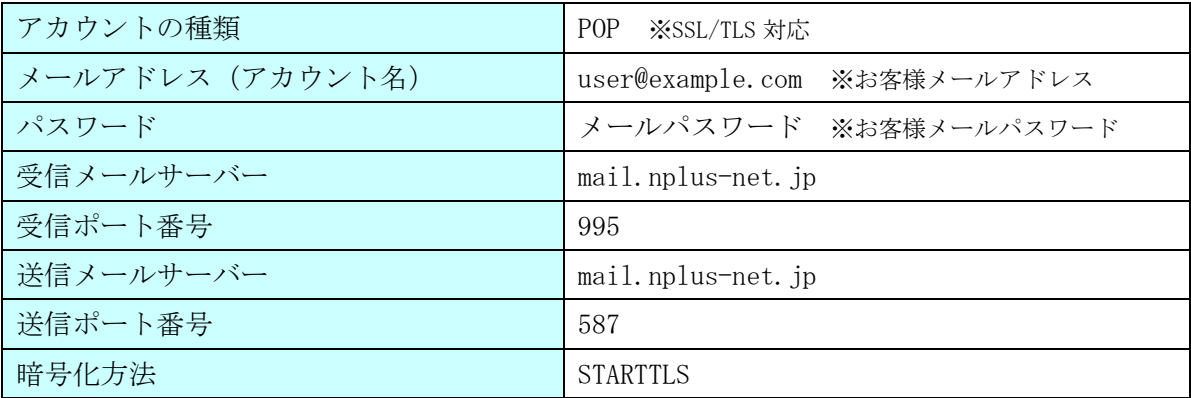

(1)[スタート]ボタンから [Mozilla Thunderbird]の順にクリックし、プログラムを起動します。

(2) Thunder Bird 画面右上の [ = メニュー] - [アカウント設定] をクリックします。

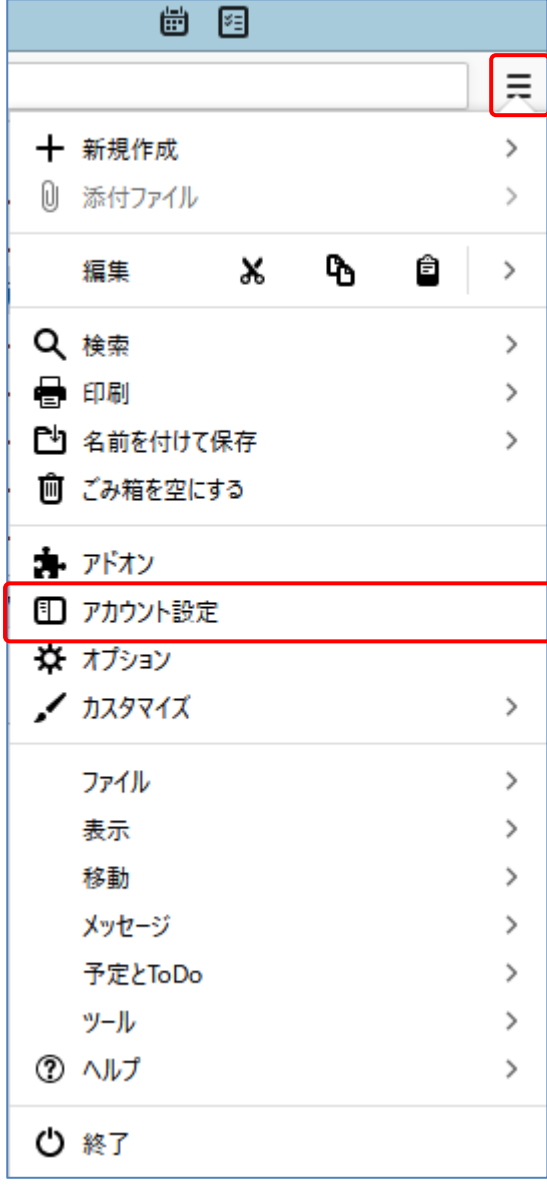

7

(3)設定を変更するメールアドレスを選択し、下記画面で設定内容を確認します。

入力内容に誤りがなければ、次項へ進んでください。

※設定情報は下記表をご参照ください。

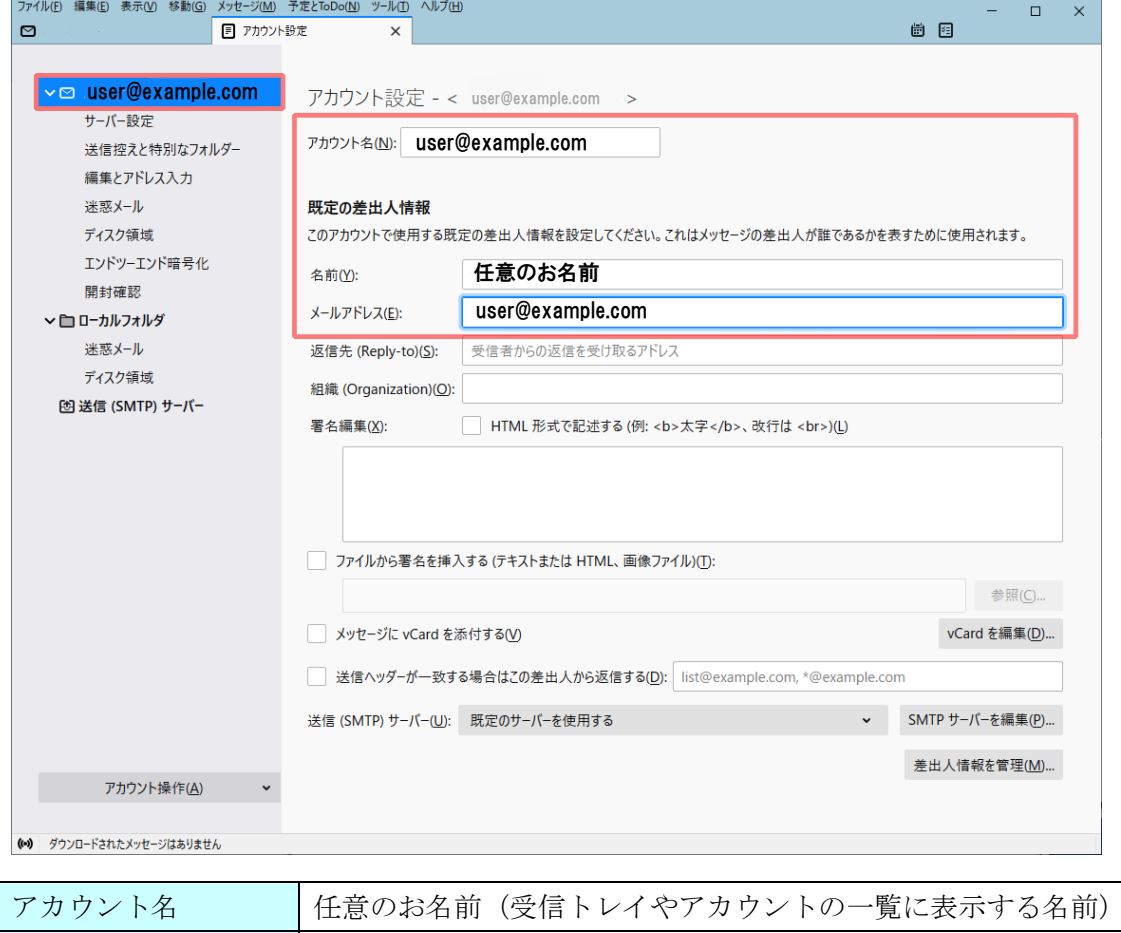

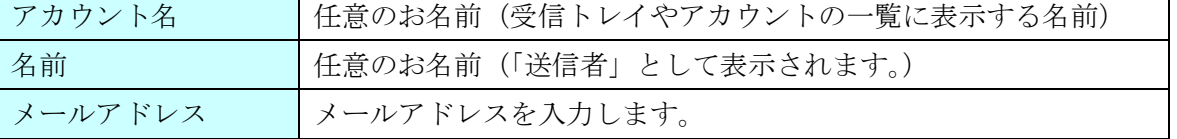

(4) 左メニューの[サーバー設定]を選択し、下記表の内容を設定します。

※設定情報は下記表をご参照ください。

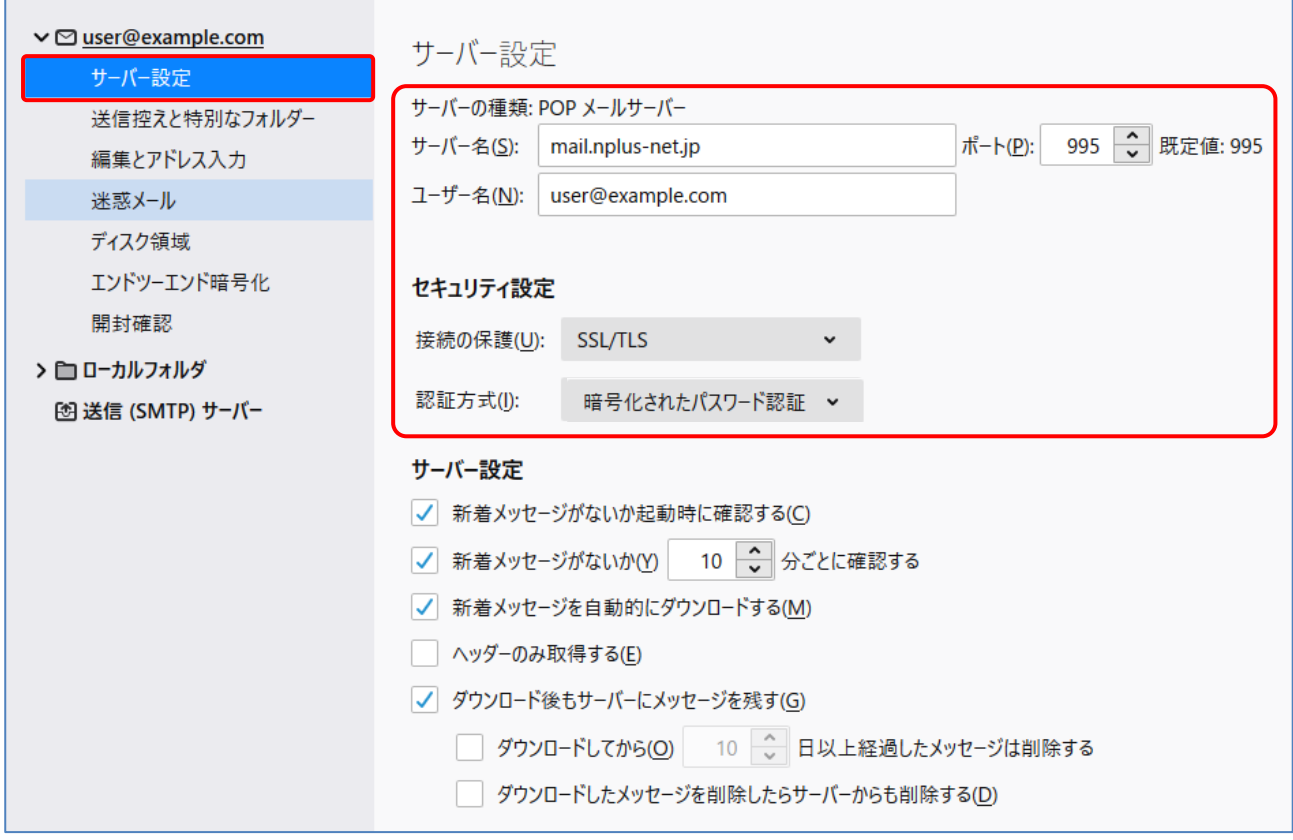

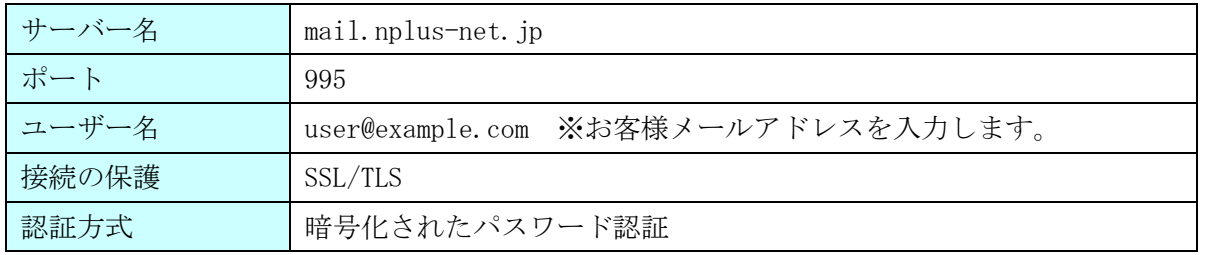

※「ダウンロード後もサーバーにメッセージを残す」の項目は、Web メールや他の端末でも同じメー ルを受信する場合など、お客様のご利用状況に合わせてご選択ください。

(5) 左メニューの[送信(SMTP)サーバー]を選択します。リストから設定を変更するサーバーを選択 し、[編集]をクリックします。

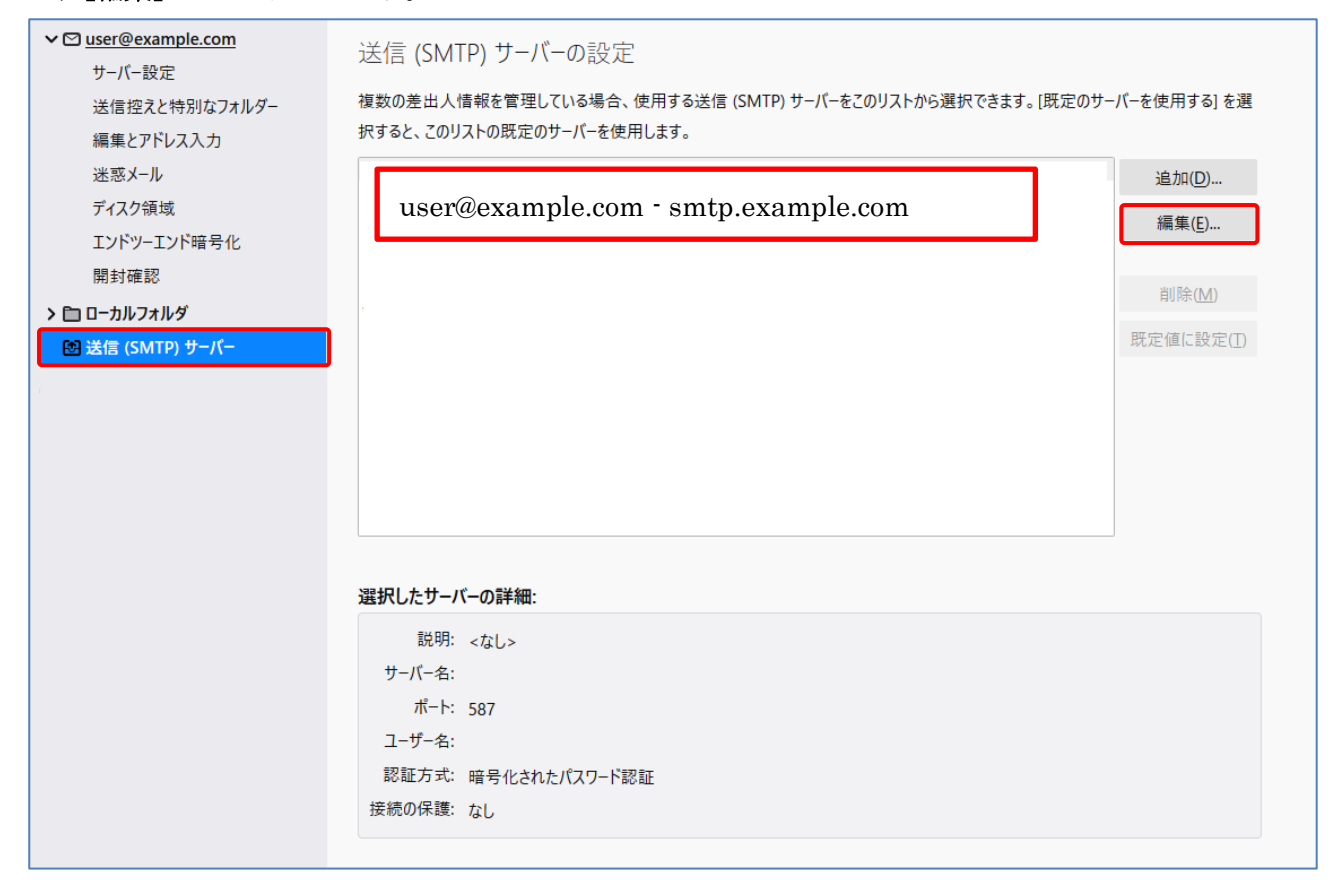

(6) 下記画面が表示されたら、設定内容を変更し[OK]ボタンをクリックします。 ※設定情報は下記表をご参照ください。

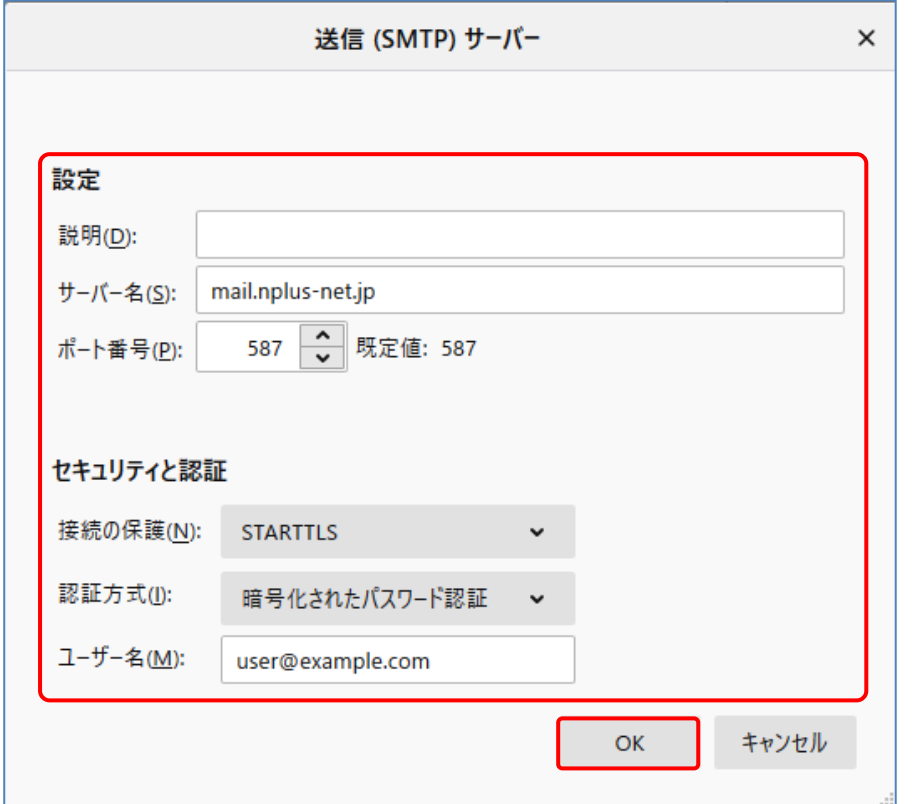

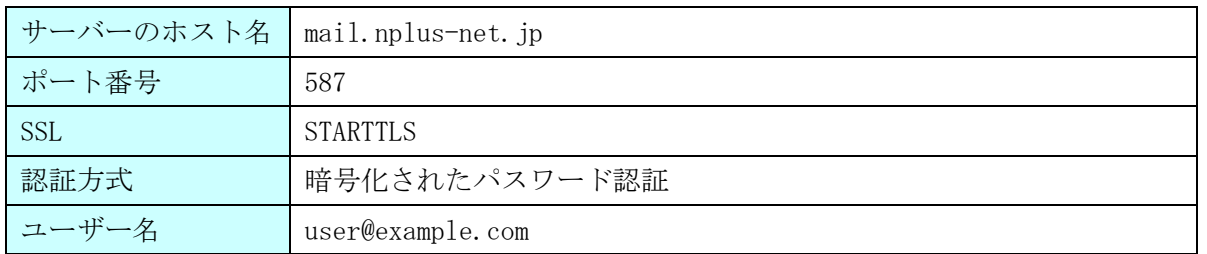

(7) [送信(SMTP)サーバーの設定]画面下部の[選択したサーバーの詳細:]に設定内容が反映されてい るかご確認ください。

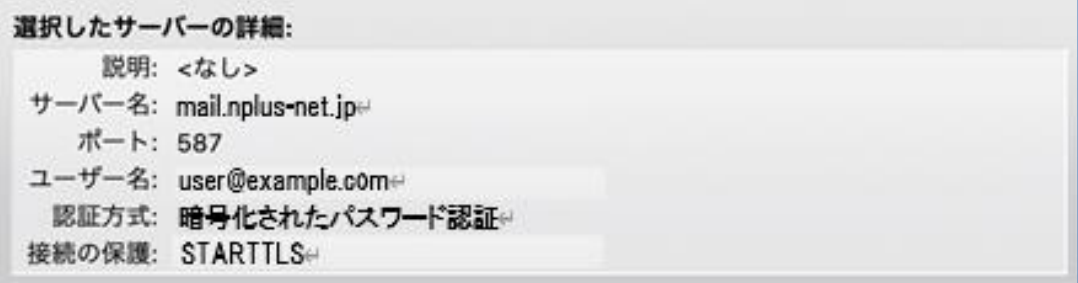

(8)画面上部タブの[×]をクリックして閉じます。以上で設定は完了となります。

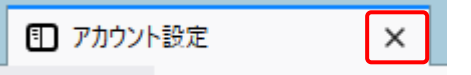